# Solution de bureau virtuel avec Ravada VDI

Olivier Martin

Février 2024

Cinquième TD de virtualisation pour le module R4.08, BUT Informatique deuxième année.

Travail en binôme en salle de machines

Compétence travaillée : Installer, configurer, mettre à disposition, maintenir en conditions opérationnelles des infrastructures, des services et des réseaux et optimiser le système informatique d'une organisation – niveau  $2 :$  Déployer des services dans une architecture réseau – Utiliser des serveurs et des services réseaux virtualisés.

#### Pré-requis :

- Utilisation de la ligne de commande Unix (shell Bash)
- Notions de virtualisation
- Notions sur les réseaux TCP/IP

#### Matériel ou logiciels utilisés :

- Ordinateur avec un OS de type Debian, disposant des instructions VT-x ou AMD-V
- Droits d'administrateur sur cet ordinateur
- Accès internet
- 64 Go disponibles sur le disque principal

# Table des matières

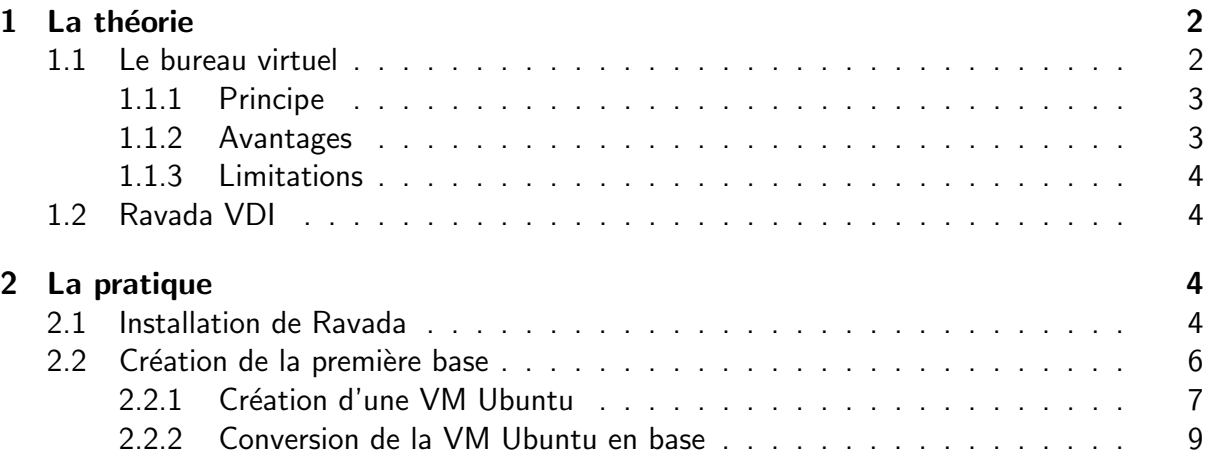

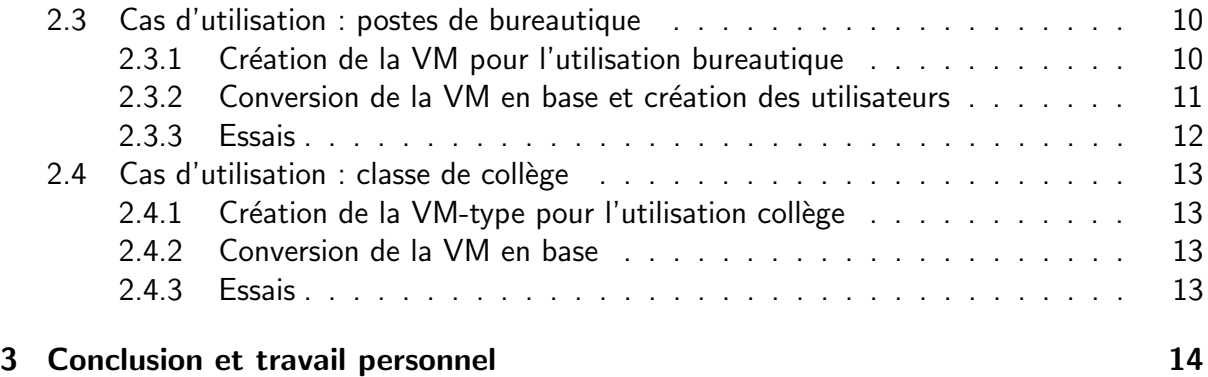

# <span id="page-1-1"></span><span id="page-1-0"></span>1 La théorie

## 1.1 Le bureau virtuel

La notion de clients légers servant à afficher des applications graphiques qui s'exécutent sur un serveur distant n'est pas nouvelle. Les terminaux X des années 1990 en sont un exemple : c'étaient des machines disposant de peu de mémoire et de capacité de calcul, chargés uniquement d'exécuter un serveur  $X<sup>1</sup>$  $X<sup>1</sup>$  $X<sup>1</sup>$  qui traitaient les requêtes d'affichages envoyée par des programmes tournant sur une machine distante bien plus puissante.

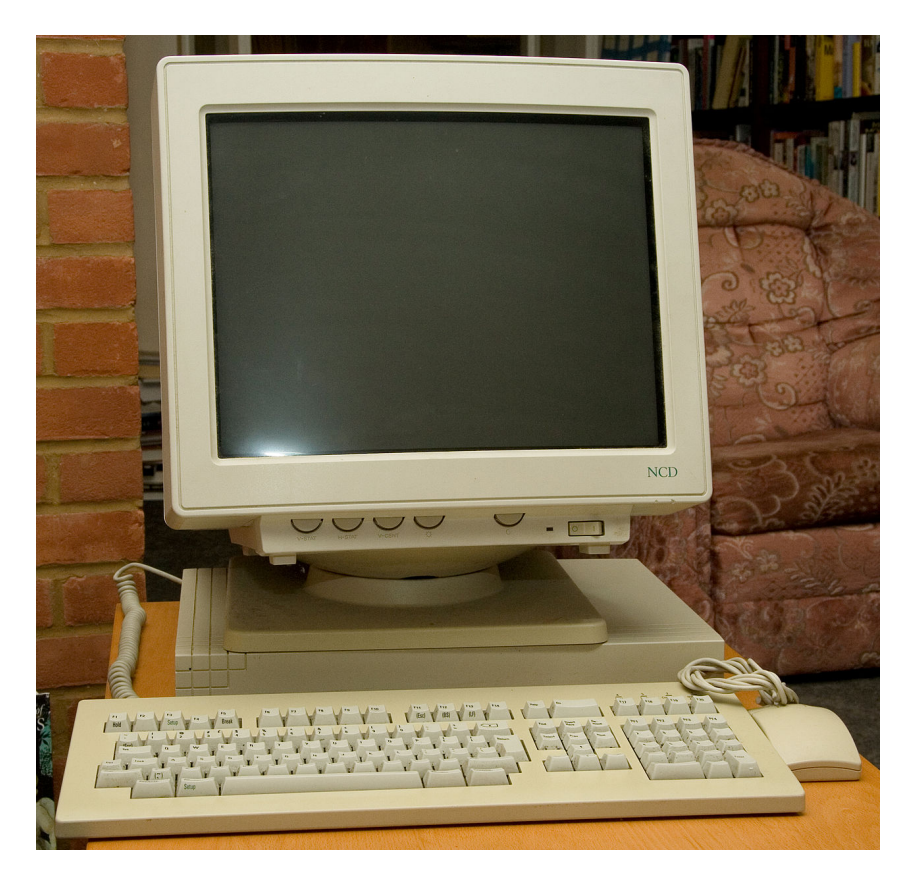

FIGURE  $1 -$  Un terminal X de marque NCD, avec écran couleur !

<span id="page-1-2"></span><sup>1.</sup> Dans le système de fenêtrage X, ou X Window System, utilisé par les OS de la famille Unix encore de nos jours, le serveur gère l'affichage et le client envoie des requêtes au serveur. Le serveur X se trouve donc généralement sur le poste utilisateur, ce qui est assez contre-intuitif mais on s'y fait.

La chute du coût de la mémoire et des CPU a rendu ces technologies obsolètes, jusqu'à ce que l'essor de la virtualisation les remette au goût du jour sous la forme de bureau virtuel. On présente dans cette partie l'Infrastructure de Bureau Virtuel, ou VDI (Virtual Desktop Infrastructure)

#### <span id="page-2-0"></span>1.1.1 Principe

La VDI est une technologie qui utilise la virtualisation et les protocoles de bureau à distance.

Les protocoles de bureau à distance ne sont pas propres au bureau virtuel. Ils peuvent être utilisés pour la maintenance (le technicien se connecte à un poste sans avoir besoin de se déplacer) ou pour la configuration d'applications graphiques sur des serveurs ne disposant pas d'écrans (on dit parfois "headless")

Quelques protocoles de bureau à distance :

- Apple Remote Desktop Protocol pour les machines sous MacOS
- Remote Desktop Protocol (RDP) sous Windows, qui transmet l'image et le son
- Le système X-Window dont on a déjà parlé, qui permet l'affichage distant d'une fenêtre ou du bureau complet.
- RFB (Remote Framebuffer) qui transmet une image du bureau et qui est donc compatible avec tous les  $OS<sup>2</sup>$  $OS<sup>2</sup>$  $OS<sup>2</sup>$ .

À cette liste de protocoles génériques on doit ajouter les protocoles développés spécifiquement pour le bureau virtuel :

- SPICE (Simple Protocol for Independent Computing Environments) produit par Red Hat
- VNC (Virtual Network Computing) basé sur RFB

On trouve des solutions de VDI en entreprise, mais aussi sur le cloud. Dans ce dernier cas on parle de Desktop as a Service (DaaS).

Des clients légers disposant d'un OS dédié et capables de se connecter à différents protocoles de bureau à distance sont commercialisés par de nombreux fabricants de matériel. On citera par exemple la gamme Wyse de Dell.

#### <span id="page-2-1"></span>1.1.2 Avantages

Le principal avantage de la VDI est bien entendu financier :

- $-$  mise en commun des capacités de calcul
- optimisation de l'utilisation des serveurs
- baisse des coûts de maintenance des postes utilisateurs et facilitation du déploiement d'applications

Un autre avantage important est la sécurité des données puisque les machines utilisateurs peuvent être sauvegardées régulièrement.

<span id="page-2-2"></span><sup>2.</sup> Les autres protocoles transmettent des instructions pour le dessin des fenêtres, qui sont donc propres à chaque OS.

### <span id="page-3-0"></span>1.1.3 Limitations

La principale limitation du bureau virtuel est sa dépendance à une connexion réseau de qualité entre le serveur et les différents clients légers.

La quantité de données transmise sur le réseau peut aussi être un frein à l'adoption massive de ces technologies.

Comme toute technologie liée au réseau il y a des questions de sécurité.

Enfin, le bureau virtuel n'est pas adapté à toutes les utilisations, en particulier celles qui ont besoin d'accélération matérielle (3D, IA).

# <span id="page-3-1"></span>1.2 Ravada VDI

Pour ce TD on va utiliser la solution Ravada VDI. Ravada est un outil qui offre aux utilisateurs une interface web pour démarrer ou arrêter des VM et s'y connecter en bureau virtuel. Les VM utilisent l'hyperviseur KVM intégré au noyau de Linux.

C'est un logiciel open-source soutenu par l'Université polytechnique de Catalogne à Barcelone. Il n'offre pas autant de fonctionnalités que les solutions propriétaires à plusieurs milliers d'euros, mais il permet tout de même de définir plusieurs types de VM et les associer à des utilisateurs, et de les déployer sur plusieurs serveurs. Chaque utilisateur a ses propres instances de VM, ce qui correspond à l'utilisation qui pourrait être faite dans une entreprise ou dans une école.

# <span id="page-3-2"></span>2 La pratique

Dans cette deuxième section vous allez voir comment installer Ravada sur une machine Debian 10 ou 11. Nous le configurerons ensuite pour deux cas d'utilisation courants :

- une utilisation de type "bureautique" où les VM et les données persistent quand les utilisateurs se déconnectent.
- une utilisation de type "école" où les VM et les données sont supprimées quand les élèves se déconnectent, ce qui permet de démarrer chaque cours avec une configuration propre.

Le matériel dont nous disposons à l'IUT ne nous permet pas de reproduire une configuration réelle (typiquement : un ou plusieurs serveurs et de nombreux clients légers), nous installerons donc Ravada sur les machines de la salle de TP, qui serviront aussi de clients légers. Si le temps le permet nous configurerons une base LDAP avec des utilisateurs appartenant à des groupes et nous gérerons les permissions des différentes machines pour chaque groupe d'utilisateurs.

## <span id="page-3-3"></span>2.1 Installation de Ravada

La documentation de Ravada<sup>[3](#page-3-4)</sup> indique comment l'installer sur une machine Debian. Nous allons en donner ici les principales étapes.En cas de problème vous pouvez vous référer à la documentation officielle :

<span id="page-3-4"></span><sup>3.</sup> [https://ravada.readthedocs.io/en/latest/docs/INSTALL\\_Debian.html](https://ravada.readthedocs.io/en/latest/docs/INSTALL_Debian.html)

- 1. Télécharger le fichier ".deb" de Ravada : wget http://infoteleco.upc.edu/img/debian/ravada\_2.1.8\_debian-10\_all.deb Ce fichier fonctionne avec Debian 10 ou 11.
- 2. Installer le fichier téléchargé : sudo apt update sudo apt install ./ravada\_2.1.8\_debian-10\_all.deb
- 3. Activer KVM, l'hyperviseur du noyau de Linux : sudo ln -s /usr/bin/kvm /usr/bin/kvm-spice
- 4. Installer le serveur de bases de données MariaDB (fork de MySQL) : sudo apt install mariadb-server
- 5. Démarrer le serveur de bases de données sudo systemctl start mariadb.service
- 6. Création de la base de données ravada dans laquelle le service va enregistrer ses informations :

sudo mysqladmin create ravada

7. Création de l'utilisateur rvd\_user sur le serveur de BDD : sudo mysql ravada -e "create user 'rvd\_user'@'localhost' identified by 'Pword12345\*'"

(attention, cette commande doit être saisie sur une seule ligne)

- 8. Attribution des droits au nouvel utilisateur sur la base ravada : sudo mysql ravada -e "grant all on ravada.\* to rvd\_user@'localhost'"
- 9. Vérifier que le nouvel utilisateur sur la base de données et son mot de passe sont renseignés correctement dans les fichiers de configuration :

```
$ sudo cat /etc/ravada.conf
db:
 hostname: localhost
user: rvd_user
password: Pword12345*
$
```
<span id="page-4-0"></span>10. Ajout d'un administrateur sur le service Ravada :

sudo /usr/sbin/rvd back --add-user admin

Vous devrez saisir un mot de passe (notez-le!) et répondre "oui" quand l'outil vous demandera si le nouvel utilisateur est un administrateur.

- 11. Mettre à jour le système de gestion de services : sudo systemctl daemon-reload
- 12. Paramétrer les services de Ravada pour être lancés au démarrage de la machine : sudo systemctl enable rvd\_back sudo systemctl enable rvd\_front Notez que Ravada est constitué de deux services : rvd\_front est l'interface web, et rvd\_back se charge de la gestion des VM.
- 13. Démarrer les deux services : sudo systemctl start rvd\_back sudo systemctl start rvd\_front
- 14. Vérifier que les services se sont lancés correctement : sudo systemctl status rvd\_back sudo systemctl status rvd\_front
- 15. Paramétrer Qemu pour utiliser des images compressées par défaut : dans le fichier /etc/libvirt/qemu.conf on doit trouver la ligne : save\_image\_format = "bzip2"
- 16. Redémarrer le service de virtualisation pour prendre en compte les changements du point précédent : sudo systemctl restart libvirtd

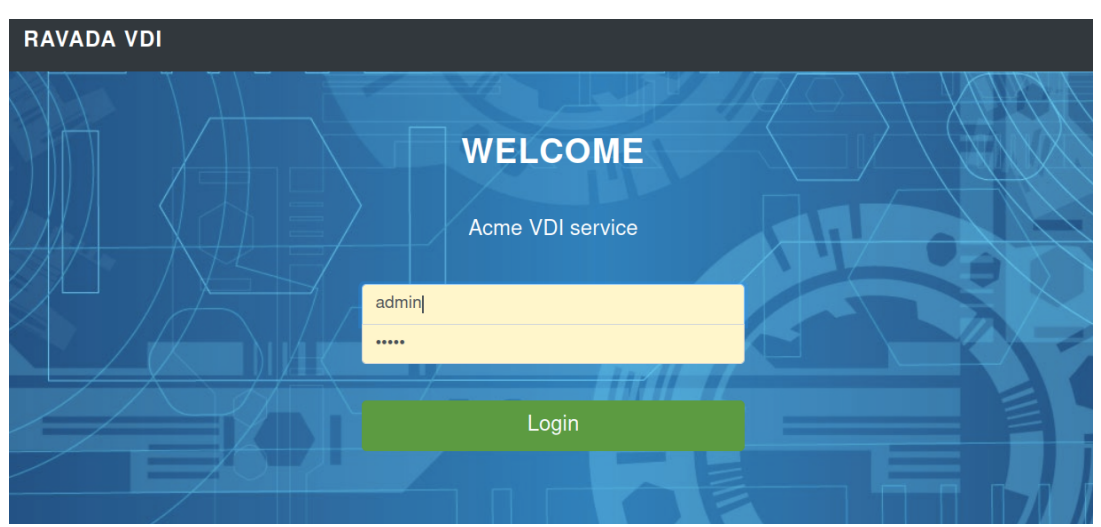

<span id="page-5-1"></span>Figure 2 – Page d'accueil de l'interface web de Ravada VDI

Le service est maintenant prêt à être utilisé, connectez-vous avec un navigateur à l'adresse <http://localhost:8081>, vous arrivez à la page d'accueil donnée à la figure [2](#page-5-1) et saisissez les identifiants de l'utilisateur "admin" que vous avez créé au point [10.](#page-4-0)

<span id="page-5-0"></span>Vous êtes prêt à configurer un service bureau virtuel avec Ravada.

## 2.2 Création de la première base

Ravada VDI considère deux types de machines virtuelles :

- Les VM "classiques" : elles peuvent être démarrées et éteintes, mises en pause (hibernation) ou supprimées. Elles ne peuvent pas être clonées et elles appartiennent chacune à un utilisateur spécifique
- Les bases : elles sont l'équivalent des templates de Proxmox. Elles ne peuvent pas être démarrées, mais elles peuvent être clonées pour donner une VM "classique". Les bases n'appartiennent pas à un utilisateur spécifique.

L'administrateur peut convertir une VM en une base, et il peut convertir une base en une VM. Les autres utilisateurs peuvent démarrer une VM à partir d'une base, mais cela ne modifie pas la base.

L'administrateur peut aussi créer des VM sans passer par une base, sinon on aurait un sérieux problème dit "de l'oeuf et la poule" !

Pour cela l'administrateur peut importer des VM depuis un hyperviseur comme Virtual Box<sup>[4](#page-6-1)</sup>, il peut aussi l'installer depuis une image ISO. C'est ce que Ravada appelle "Template", et c'est ce que nous allons faire.

Nous allons créer une base Ubuntu 20.04 assez générique, qui nous servira à générer d'autres bases plus spécifiques. On sait que l'installation peut prendre un peu de temps, nous ne la feront donc qu'une seule fois et nous gagnerons ainsi du temps pour terminer ce TD à l'heure !

#### <span id="page-6-0"></span>2.2.1 Création d'une VM Ubuntu

En tant qu'administrateur vous devez avoir un menu "Admin tools" dans l'interface web de Ravada. Ouvrez ce menu et cliquez sur "Machines", une page semblable à celle de la figure [3](#page-6-2) s'ouvre. Pour l'instant aucune machine n'existe.

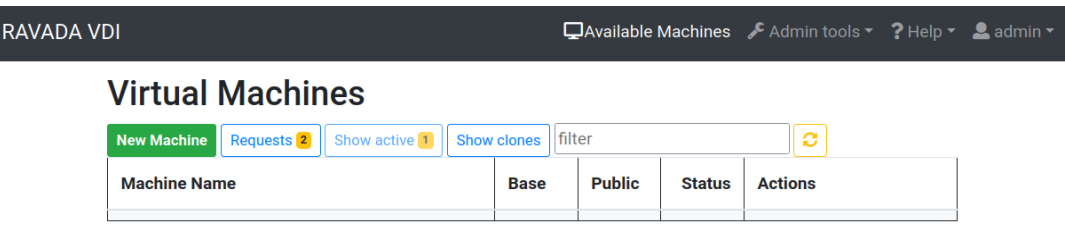

<span id="page-6-2"></span> $FIGURE 3 - Like (vide)$  des machines présentes sur le service

Cliquez sur le bouton "New Machine" pour ouvrir l'interface dédiée à la création d'une nouvelle VM (figure [4\)](#page-7-0).

Dans cette interface, choisissez "From Template", puis indiquez le template "Ubuntu Focal Fossa", qui correspond à la version Ubuntu LTS<sup>[5](#page-6-3)</sup> d'avril 2020.

Modifiez la RAM, 2Go (2048 Mo) devraient être confortables. Vous pouvez cliquer sur "Advanced options" pour voir les différents disques qui vont être créés.

Cliquez enfin sur "Create" et la machine se prépare. Des messages de type "pop-up" s'affichent sur l'interface. Le téléchargement de l'ISO peut prendre quelques minutes, puis la machine démarre. Vous pouvez suivre son avancement avec les messages, ou en rafraîchissant la page "Machines de "Admin tools". Vous pouvez aussi suivre l'avancement du téléchargement de l'ISO avec la commande :

sudo ls -lh /var/lib/libvirt/images

Pour se connecter aux VM de Ravada il faut un outil compatible avec le protocole SPICE. Pour cela vous pouvez utiliser virt-viewer, qui s'installe avec la commande apt install s'il n'est pas déjà présent sur votre PC.

<span id="page-6-1"></span><sup>4.</sup> C'est du moins ce qu'indique la documentation mais que nous n'avons pas testé. Ce TD n'est pas bien long, n'hésitez pas à le faire sur le temps restant si vous finissez tôt. La documentation est à l'adresse [https://ravada.readthedocs.io/en/latest/docs/convert\\_from\\_virtualbox.html](https://ravada.readthedocs.io/en/latest/docs/convert_from_virtualbox.html)

<span id="page-6-3"></span><sup>5.</sup> LTS  $=$  "Long Term Support", version dont les mises à jour sont disponibles pendant 5 ans

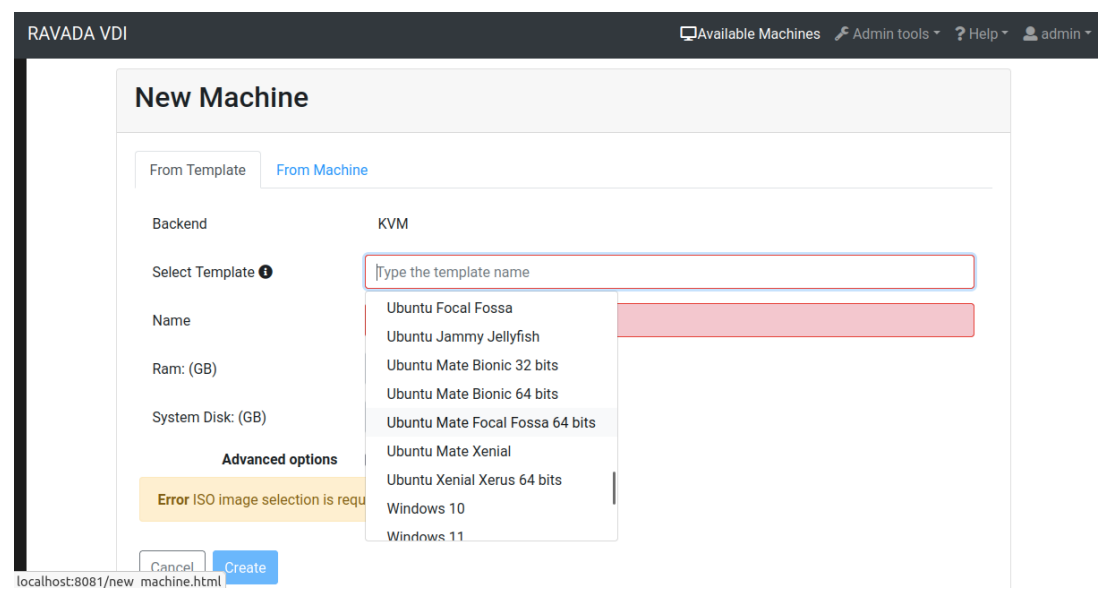

<span id="page-7-0"></span>FIGURE 4 – Formulaire de création de VM

Connectez-vous à la VM une fois qu'elle est lancée puis procédez à l'installation. Vous choisirez "Installation minimale" et décocherez la case "Télécharger les mises à jour", comme à la figure [5](#page-7-1) pour gagner du temps sur l'installation.

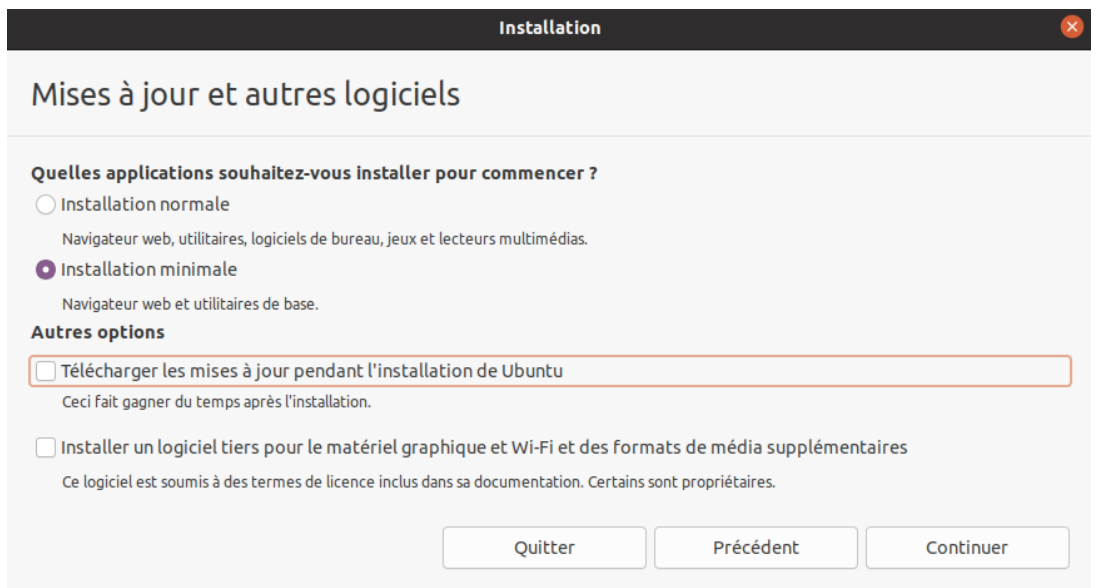

<span id="page-7-1"></span>FIGURE 5 – Paramètres pour l'installation de Ubuntu

Vous créerez ensuite les partitions disques de la VM en suivant les étapes suivantes :

- 1. Créez une table de partition pour chacun des trois disques (Les disques se nomment vda, vdb et vdc)
- 2. Créez une partition de type "EFI" de 100 Mo sur le disque vda
- 3. Créez une deuxième partition de type "ext4" montée à la racine ("/") sur l'espace restant du disque vda.
- 4. Créez une partition de type "swap" (aka fichier d'échange / mémoire virtuelle / mémoire paginée) sur l'ensemble du disque vdb

5. Créez une partition "ext4" montée sur "/home" qui prend l'ensemble du disque vdc.  $\hat{A}$  la fin de ces étapes, l'outil d'installation doit ressembler à celui de la figure [6.](#page-8-1)

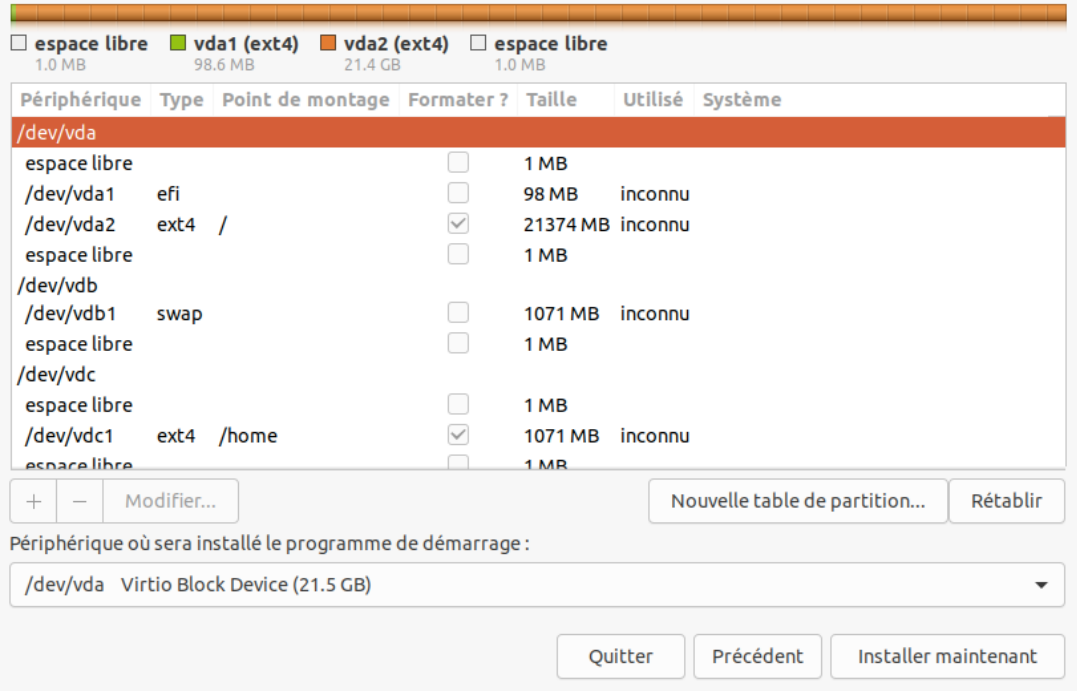

<span id="page-8-1"></span>Figure 6 – Partitionnement des disques pour l'installation de Ubuntu

Continuez l'installation d'Ubuntu comme à l'accoutumée. Redémarrez la machine, vérifiez que Ubuntu se lance. Finalisez la configuration de l'utilisateur principal puis éteignez la machine.

Un fois la machine éteinte allez dans ses paramètres sur l'interface de Ravada ("Admin tools"  $\rightarrow$  "Machines" puis cliquez sur le nom de la machine), cliquez sur "Hardware" et supprimez l'image ISO d'installation.

#### <span id="page-8-0"></span>2.2.2 Conversion de la VM Ubuntu en base

Pour convertir une VM en base il suffit de cliquer sur sa case "Base" dans la liste des machines de "Admin tools". L'opération peut prendre quelques minutes et elle échoue si la disque utilisateur ne dispose pas d'assez de place (40 Go si vous avez suivi les instructions précédentes).

Il faudra peut-être rafraîchir la page pour que le résultat apparaisse et que la case soit cochée sur l'interface.

Vérifiez ensuite dans l'onglet "Available machines" qu'une première VM est disponible. Démarrezla et connectez-vous à cette VM avec virt-viewer ou un autre outil compatible de votre choix.

Retournez dans l'interface de Ravada, et ouvrez la liste des machines de "Admin tools". Il faut cliquer sur la flèche à côté du nom de la base pour faire apparaitre les VM associée à cette base (voir la figure [7](#page-9-2) pour un exemple d'interface). Notez que la VM s'appelle <nom base>- <nom utilisateur>, par exemple "ubuntu-admin".

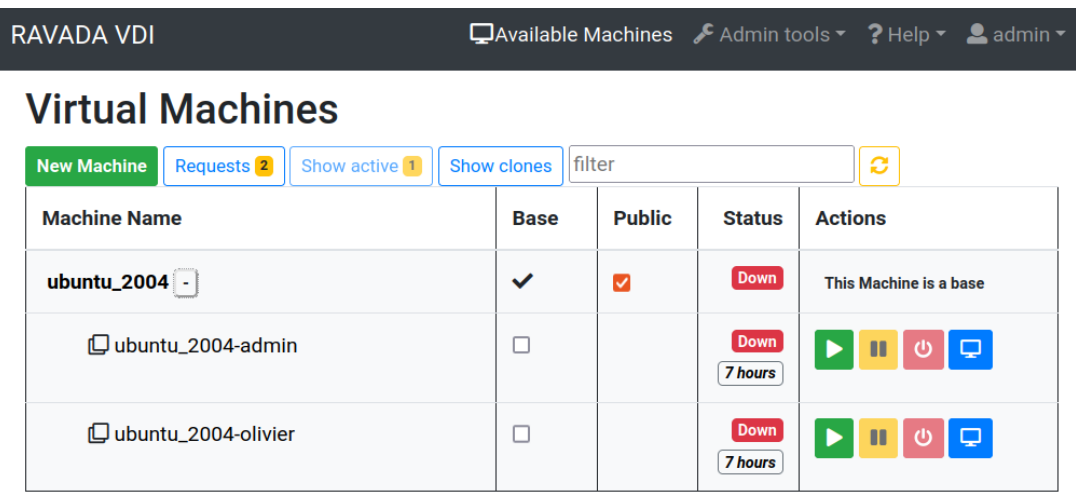

<span id="page-9-2"></span>FIGURE  $7$  – Interface administrateur de Ravada VDI avec une base et des VM associée à cette base

Vous pouvez ensuite éteindre la VM, et la supprimer si vous le souhaitez (attention à ne pas supprimer la base !)

Nous avons maintenant une base avec une installation standard de Ubuntu, cette base va nous servir à créer des bases pour les deux cas d'utilisation que nous allons étudier.

### <span id="page-9-0"></span>2.3 Cas d'utilisation : postes de bureautique

Pour un poste de bureautique (utilisation de logiciels de traitement de texte, tableurs, applications métier), on veut que les utilisateurs conservent leurs données personnelles entre deux connexions. C'est le comportement par défaut de Ravada.

Nous allons donc créer une VM avec les logiciels dédiés, puis nous la transformerons en base, et enfin nous permettrons aux utilisateurs d'instancier des VM persistantes à partir de cette nouvelle base.

#### <span id="page-9-1"></span>2.3.1 Création de la VM pour l'utilisation bureautique

Vous allez d'abord créer une VM à partir de la base principale :

- 1. Allez dans la liste des machines, cliquez sur "New Machine", puis sur l'onglet "From Machine"
- 2. Dans la liste "Source Machine", choisissez votre base principale (à ce point il ne doit y en avoir qu'une), comme à la figure [8.](#page-10-1)
- 3. Retournez dans la liste des VM des outils d'administration, la nouvelle VM est créée, mais elle est dans la liste des VM de la base (voir figure [9\)](#page-10-2), et ce n'est pas ce que nous souhaitons.
- 4. Ouvrez les paramètres de la nouvelle VM et cliquez sur "Spinoff clone" (figure [10\)](#page-11-1)
- 5. Retournez dans la liste des machines (sous "Admin tools"), la VM est maintenant dans sa propre catégorie, elle ne dépend plus de sa base (figure  $11$ )

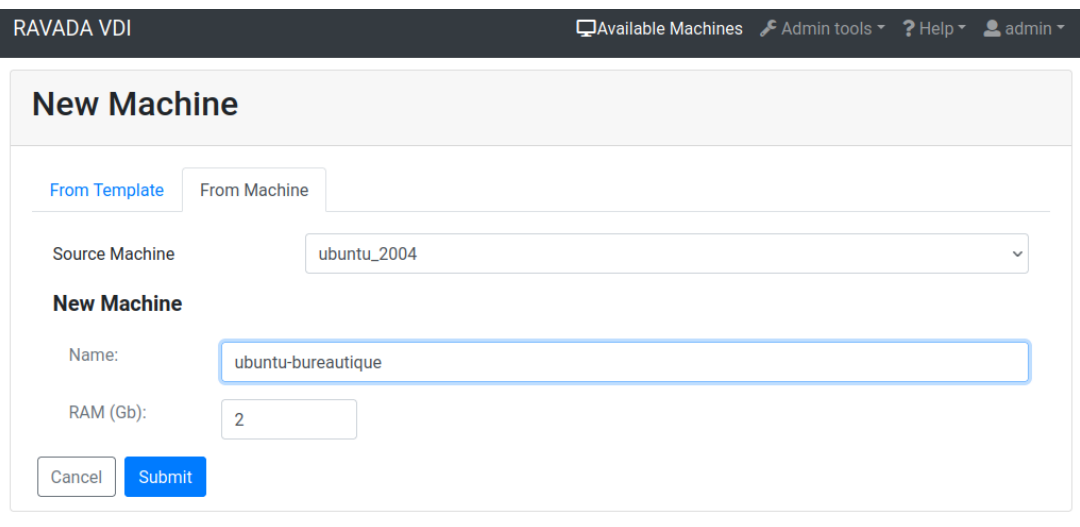

<span id="page-10-1"></span> $FIGURE 8 - Création d'une VM$  depuis une base

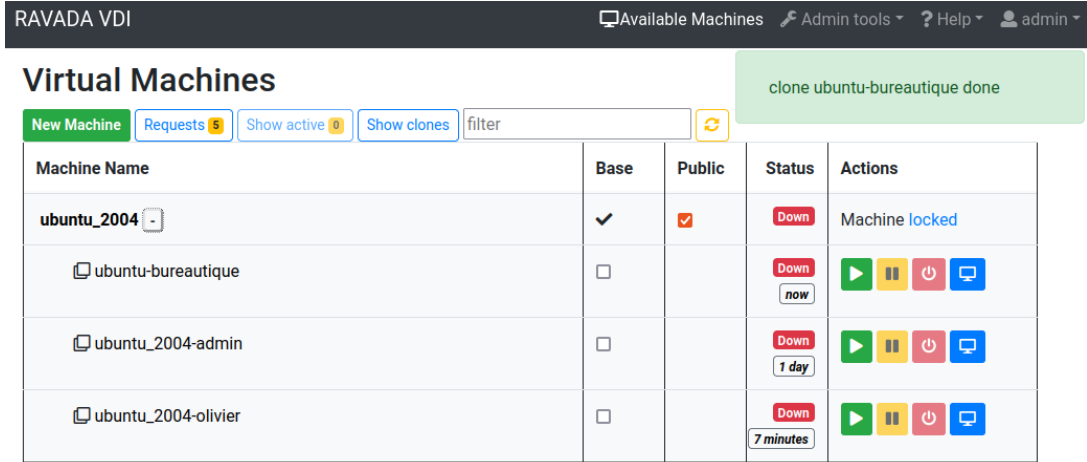

<span id="page-10-2"></span>Figure 9 – La nouvelle VM est un enfant la base Ubuntu

Vous allez maintenant créer deux utilisateurs sur la nouvelle VM et installer des applications de bureautique comme LibreOffice. Pas besoin d'instructions détaillées pour ça, n'est-ce pas ?

Notez que si on avait une véritable utilisation professionnelle, les utilisateurs ne seraient pas créés sur la VM mais sur un service d'annuaire de type LDAP ou Active Directory, et la VM serait paramétrée pour permettre aux utilisateurs de l'annuaire de s'y connecter.

#### <span id="page-10-0"></span>2.3.2 Conversion de la VM en base et création des utilisateurs

Convertissez la VM en base comme on l'a fait à la section [2.2.2,](#page-8-0) mais ne l'instanciez pas tout de suite.

Cochez ensuite sa case "Public", les utilisateurs autres que l'administrateur peuvent désormais l'instancier.

Créez deux utilisateurs Sur Ravada avec le menu "Admin tools". Donnez-leur les mêmes identifiants que ceux créés sur la VM avant sa conversion en base.

| <b>RAVADA VDI</b>                    |                            | ■ Available Machines / Admin tools ▼ ? Help ▼ & admin ▼       |             |
|--------------------------------------|----------------------------|---------------------------------------------------------------|-------------|
|                                      |                            | Virtual Machine ubuntu-bureautique Settings                   | <b>Down</b> |
| <b>Actions</b><br><b>Description</b> | <b>Base</b><br>ubuntu_2004 | $\check{~}$<br>Rebase this machine to another virtual machine |             |
| Rename                               | Spinoff clone              | Spinoff this clone from its base.                             |             |
| <b>Options</b><br><b>Hardware</b>    | <b>Prepare Base</b>        | Prepare this machine as a base to create clones from it.      |             |
| <b>Screenshot</b>                    |                            |                                                               |             |
| <b>Graphics</b><br><b>Base</b>       |                            |                                                               |             |

<span id="page-11-1"></span>Figure 10 – Bouton de "spin-off" d'une VM)

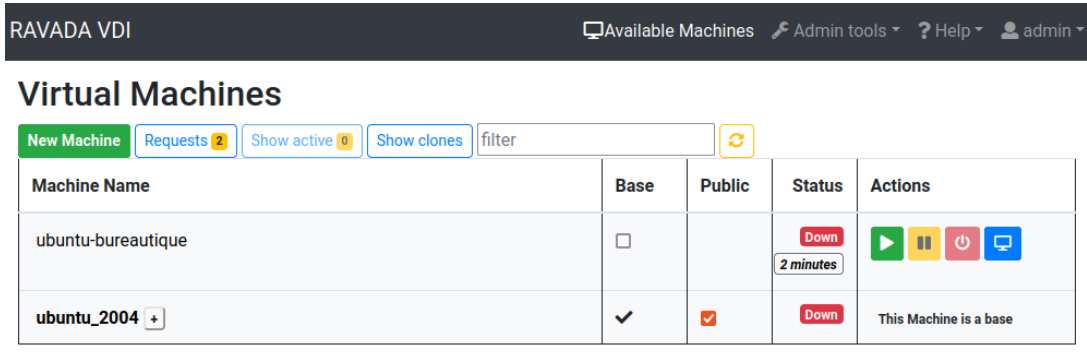

<span id="page-11-2"></span>FIGURE 11 – La nouvelle VM est dans sa propre catégorie, elle ne dépend plus de la base

Ouvrez une fenêtre de navigation privée dans votre navigateur ; connectez-vous à votre service Ravada avec les identifiants d'un utilisateur non-admin. La machine bureautique doit apparaître à la page "Available machines".

Démarrez la machine et connectez-vous avec virt-viewer pour vérifier que la machine est bien démarrée

#### <span id="page-11-0"></span>2.3.3 Essais

Dans ce cas d'utilisation chaque utilisateur doit avoir sa propre machine et ses propres dossiers.

Vous allez donc démarrer une VM pour chacun des deux utilisateurs, et vous y connecter avec son identifiant. Créez ensuite des fichiers dans les répertoires "home" de chaque utilisateur (avec la commande touch ou autre).

Déconnectez-vous de chaque machine, reconnectez-vous et vérifiez que les fichiers créés sont toujours présents.

Redémarrez chaque machine, reconnectez-vous y et vérifiez que les fichiers créés sont toujours présents. Les données des utilisateurs doivent être persistantes, c'est ce qu'on a demandé dans la définition du cas d'utilisation.

Vérifiez enfin que les fichiers de l'utilisateur A ne sont pas sur la machine de l'utilisateur B, ce qui indique que les VM sont bien deux entités séparées.

## <span id="page-12-0"></span>2.4 Cas d'utilisation : classe de collège

On veut maintenant mettre en place des postes de travail pour une classe de collège avec des bureaux virtuels. L'utilisation-type est la suivante :

- $-$  Les collégiens se connectent à un client léger
- Ils choisissent dans une liste la machine correspondant à la séance du jour
- La machine est directement configurée pour le travail du jour, il n'y a pas de données parasites provenant d'une utilisation précédente ou d'autres TP
- Ils font le travail demandé, si nécessaire ils l'enregistrent sur un disque réseau (non pris en compte dans notre cas)
- Ils se déconnectent, toutes les modifications qu'ils ont apportées à la machine sont supprimées.

#### <span id="page-12-1"></span>2.4.1 Création de la VM-type pour l'utilisation collège

Reprenez les étapes de la section [2.3.2](#page-10-0) pour créer une nouvelle VM, et apportez-y les modifications suivantes :

- Créez un utilisateur nommé "eleve" et paramétrez le système pour que cet utilisateur soit connecté automatiquement au démarrage de la machine sans taper de mot de passe : dans les paramètres "Utilisateur" de Ubuntu, activez l'option "Connexion automatique".
- Installez le logiciel de géométrie "Géogébra" avec la commande sudo apt update && sudo apt install geogebra
- Créez un fichier Géogébra vide sur le bureau de l'utilisateur "eleve", supprimez tous les favoris.

Redémarrez la VM et vérifiez que l'utilisateur "eleve" se connecte automatiquement, que le fichier Géogébra est présent sur son bureau et qu'il peut ouvrir le fichier.

<span id="page-12-2"></span>La VM est prête.

#### 2.4.2 Conversion de la VM en base

Convertissez la VM en base comme à la section [2.3.2.](#page-10-0)

Allez ensuite dans ses paramètres et cliquez sur "Public". Dans les options de la base cochez "Volatile" et "Shutdown disconnected". Volatile signifie que les instances sont détruites quand elles sont éteintes

#### <span id="page-12-3"></span>243 Fessie

Pour ces essais vous pouvez reprendre les deux utilisateurs Ravada crées pour l'utilisation bureautique ou en créer d'autres.

Vérifiez que les modifications faites par un utilisateur au fichier Géogébra ne sont pas visibles par un autre utilisateur (les VM sont bien isolées)

Vérifiez que si un utilisateur éteint le VM et la redémarre alors les modifications qu'il a faites sont perdues.

Remarque : les VM sont supposées être détruites quand les utilisateurs se déconnectent du bureau à distance mais en pratique ce n'est pas immédiat.

# <span id="page-13-0"></span>3 Conclusion et travail personnel

Dans ce TD nous avons installé une solution de bureau virtuel et l'avons configurée pour deux utilisations courantes : poste de bureautique et cadre scolaire.

Vous avez sans doute remarqué que tous les utilisateurs de Ravada ont accès à toutes les machines publiques. Dans un cadre professionnel ce n'est généralement pas souhaitable; on veut que chaque utilisateur ait accès uniquement aux machines qui correspondent à son profil d'utilisateur. Par exemple un élève de 3ème ne doit pas avoir accès aux VM pour les TP de deuxième année de BUT. (problèmes de sécurité, mais surtout d'interface surchargée).

Ravada VDI connaît la notion de groupes d'utilisateurs et permet d'associer les VM à ces groupes. Pour cela il faut installer un serveur d'annuaire LDAP. La documentation de Ravada décrit ce cas à la page [https://ravada.readthedocs.io/en/latest/docs/ldap\\_lo](https://ravada.readthedocs.io/en/latest/docs/ldap_local.html) [cal.html](https://ravada.readthedocs.io/en/latest/docs/ldap_local.html); vous êtes vivement encouragés à créer un groupe "bureautique" et un groupe " scolaire" pour séparer les deux types d'utilisateurs et leur permettre d'instancier uniquement les VM qui les concernent.